#### So funktionieren unsere Kurse

- 1. Öffne die Trainingsplattform **[https://training.filmtier.ch](https://training.filmtier.ch/)**
- 2. Klicke rechts oben auf "Login" um dich anzumelden.

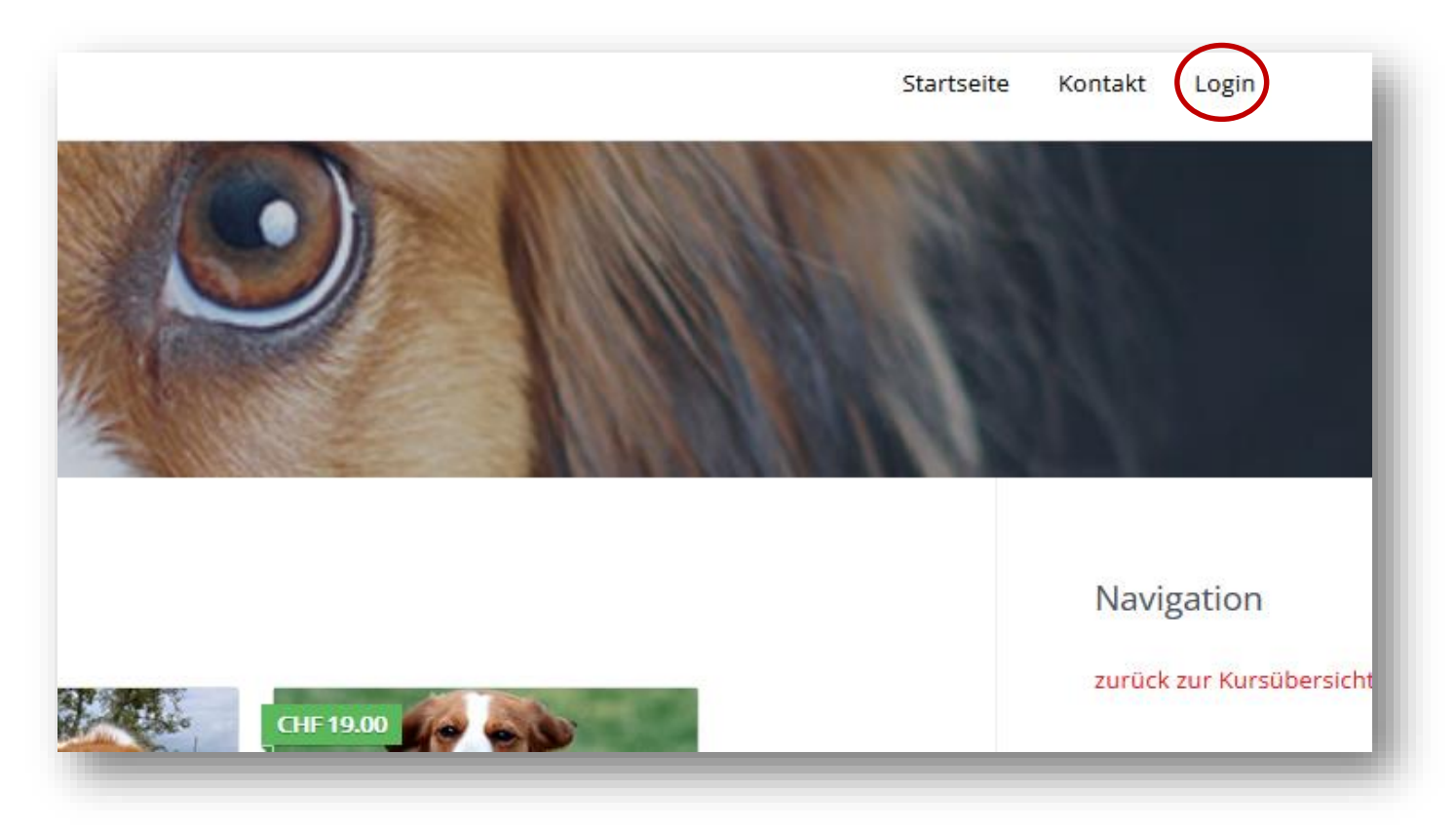

Wichtig! Registrieren musst du dich nur einmalig auf unserer Plattform. Anschliessend stets nur noch einloggen um auf die Kurse zugreifen zu können.

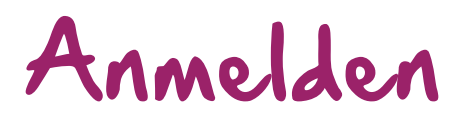

Mit Deiner E-Mail Adresse und Passwort meldest Du Dich an.

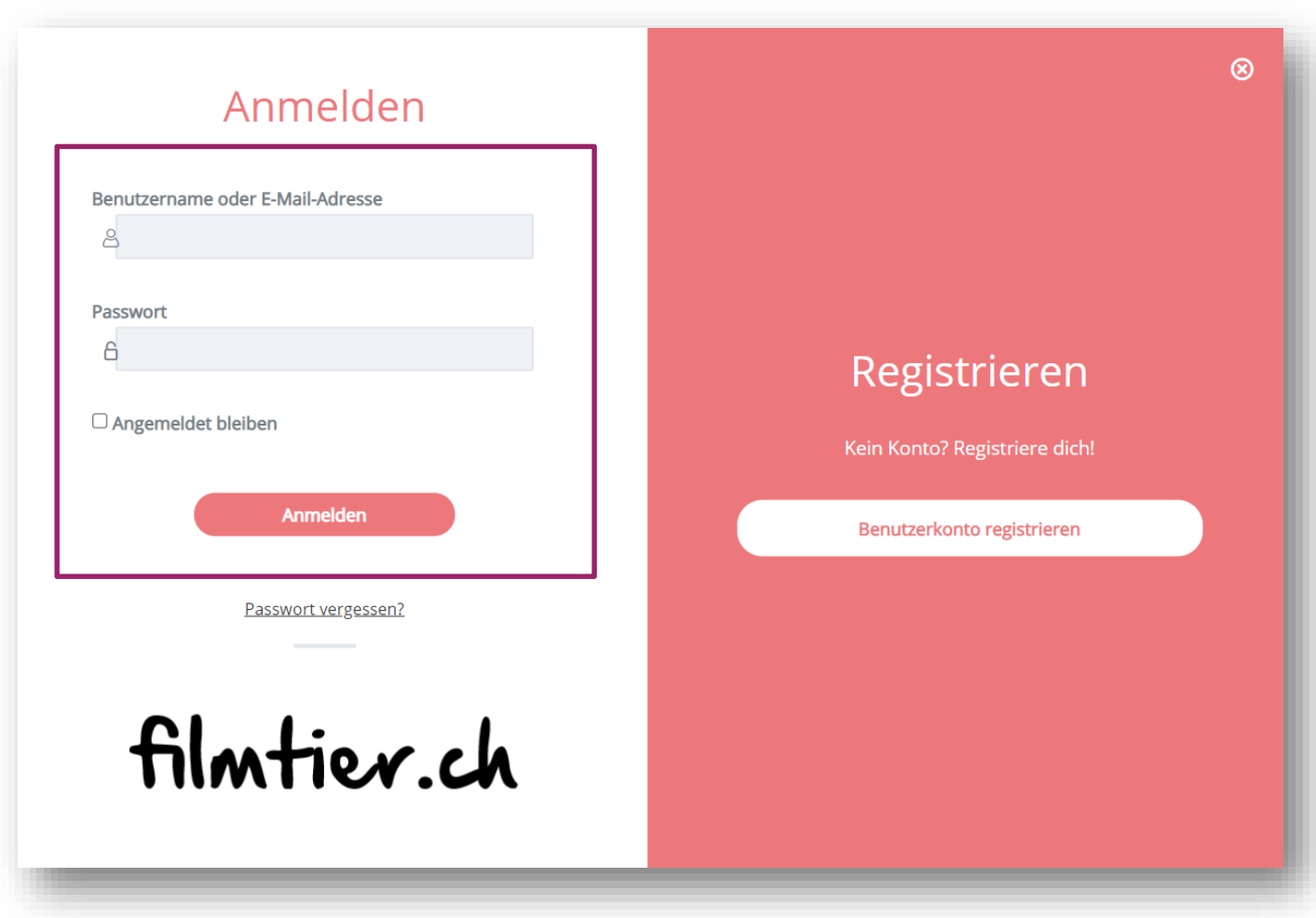

#### Kurs aufrufen

Wähle deinen erworbenen Kurs (ist mit "Eingeschrieben" markiert). Klicke dafür auf "Mehr dazu".

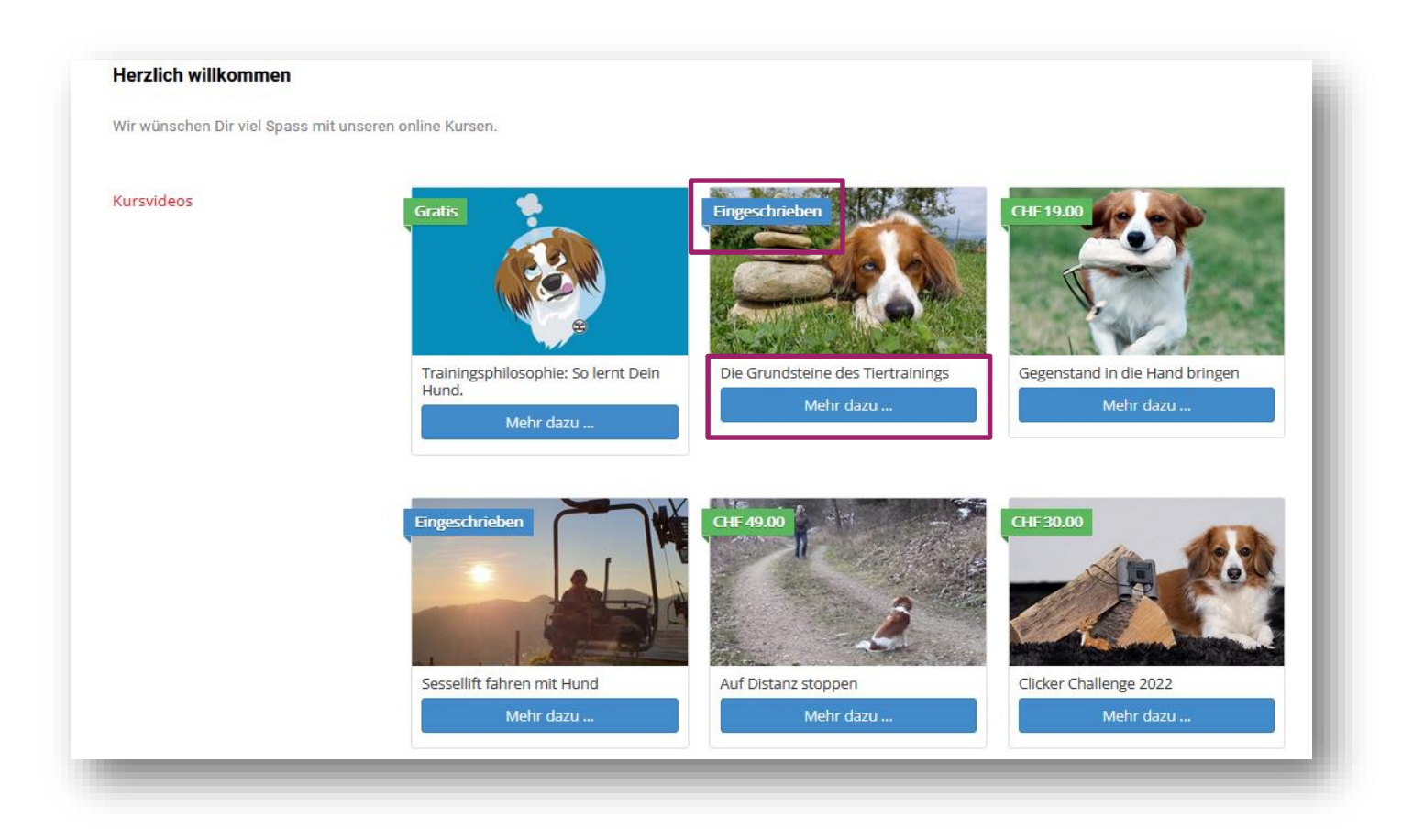

# Kurs beginnen

- Klicke auf die erste Lektion welche dir unter "Kurs Inhalt" angezeigt wird.
- Mit Klick auf "Alles ausklappen" werden dir alle Lektionen und Themen auf einen Blick angezeigt.

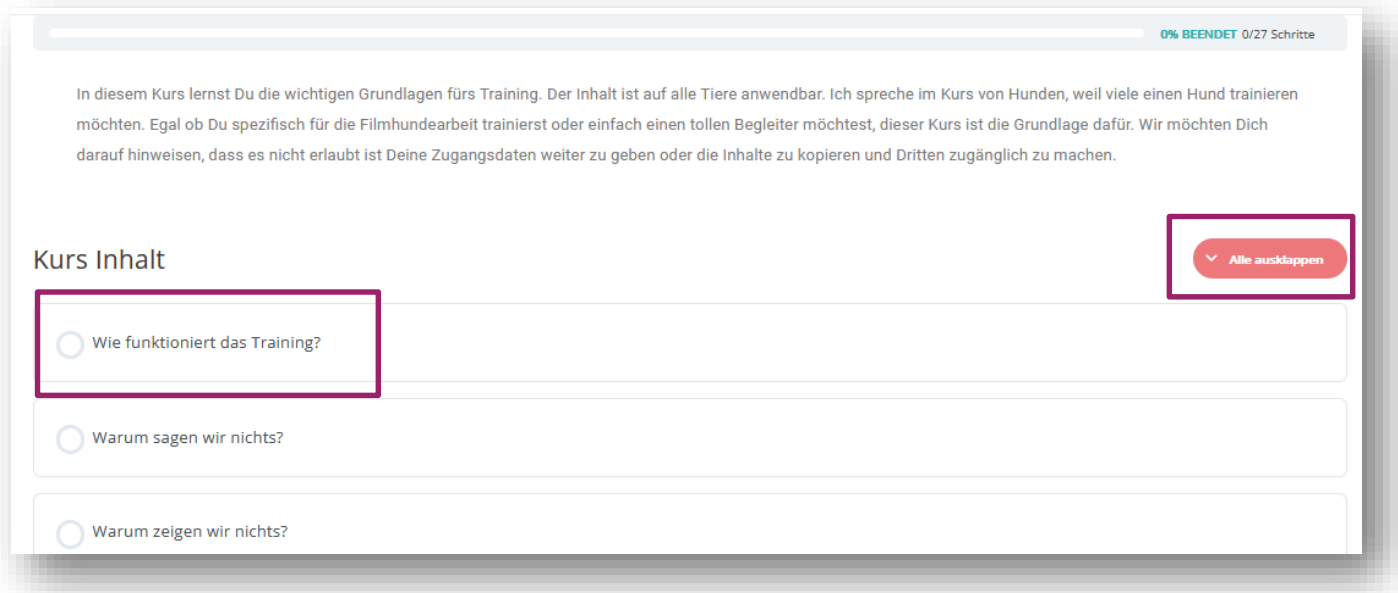

# Kurs Navigation

- 1. Hier siehst du alle Lektionen und Themen.
- 2. Fortschrittsbalken wieviel % du bereits von deinem Kurs absolviert hast.
- 3. Hast du ein(e) Lektion oder Thema durchgearbeitet dann klicke auf "Als erledigt markieren".
- 4. Anzeige deines Benutzernamens und Auswahl "Kurs Start bzw. Abmelden".
- 5. Zurück zum Kursanfang.
- 6. Du bearbeitest gerade diese Lektion oder dieses Thema.

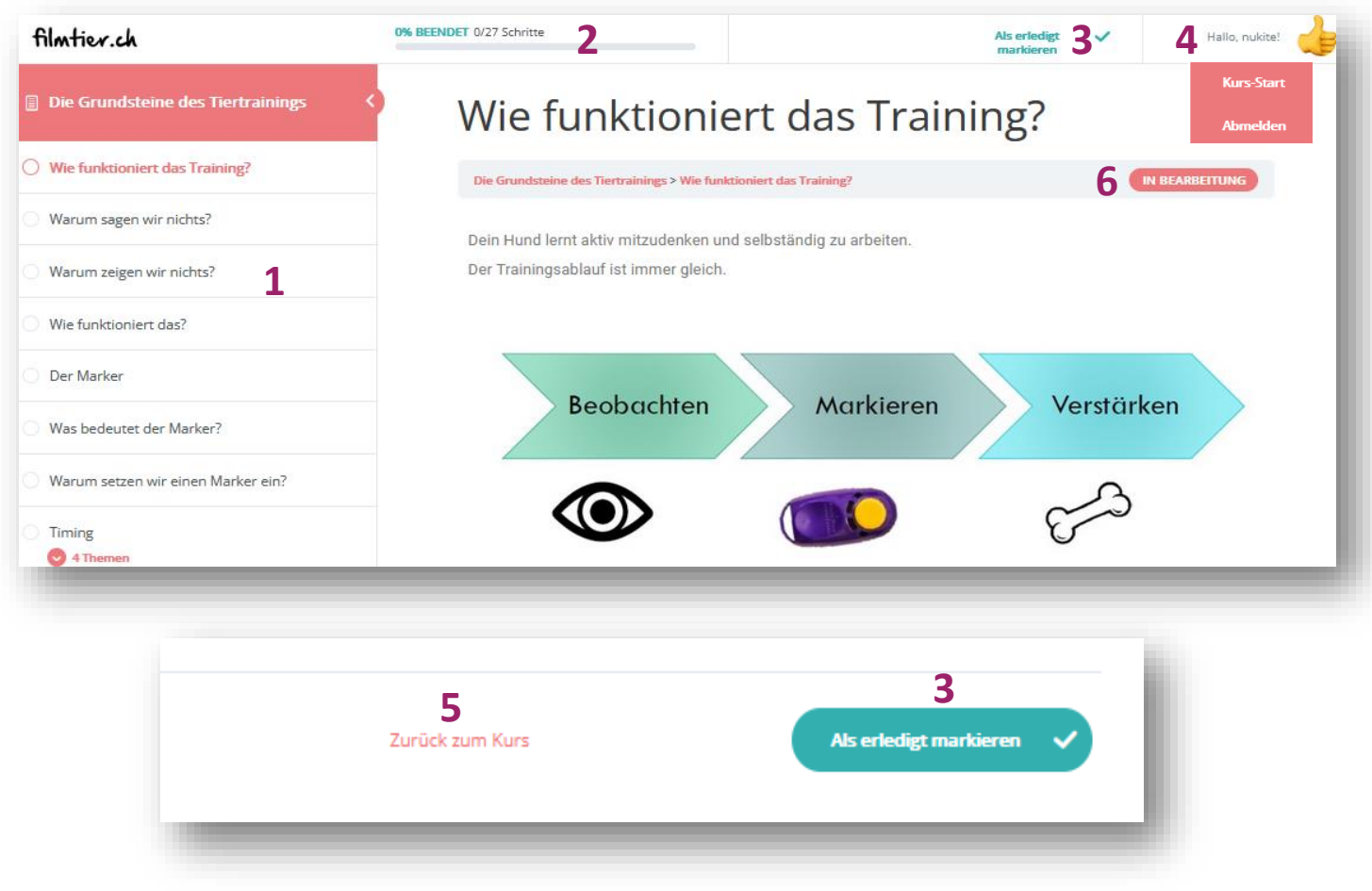

# Kurs Navigation

- Solange du eine Lektion oder ein Thema bearbeitest wird dies als "In Bearbeitung" angezeigt.
- Hast du dies absolviert und mit Klick auf "Als erledigt markieren", bestätigt, dann ändert sich die Anzeige in "Komplett".

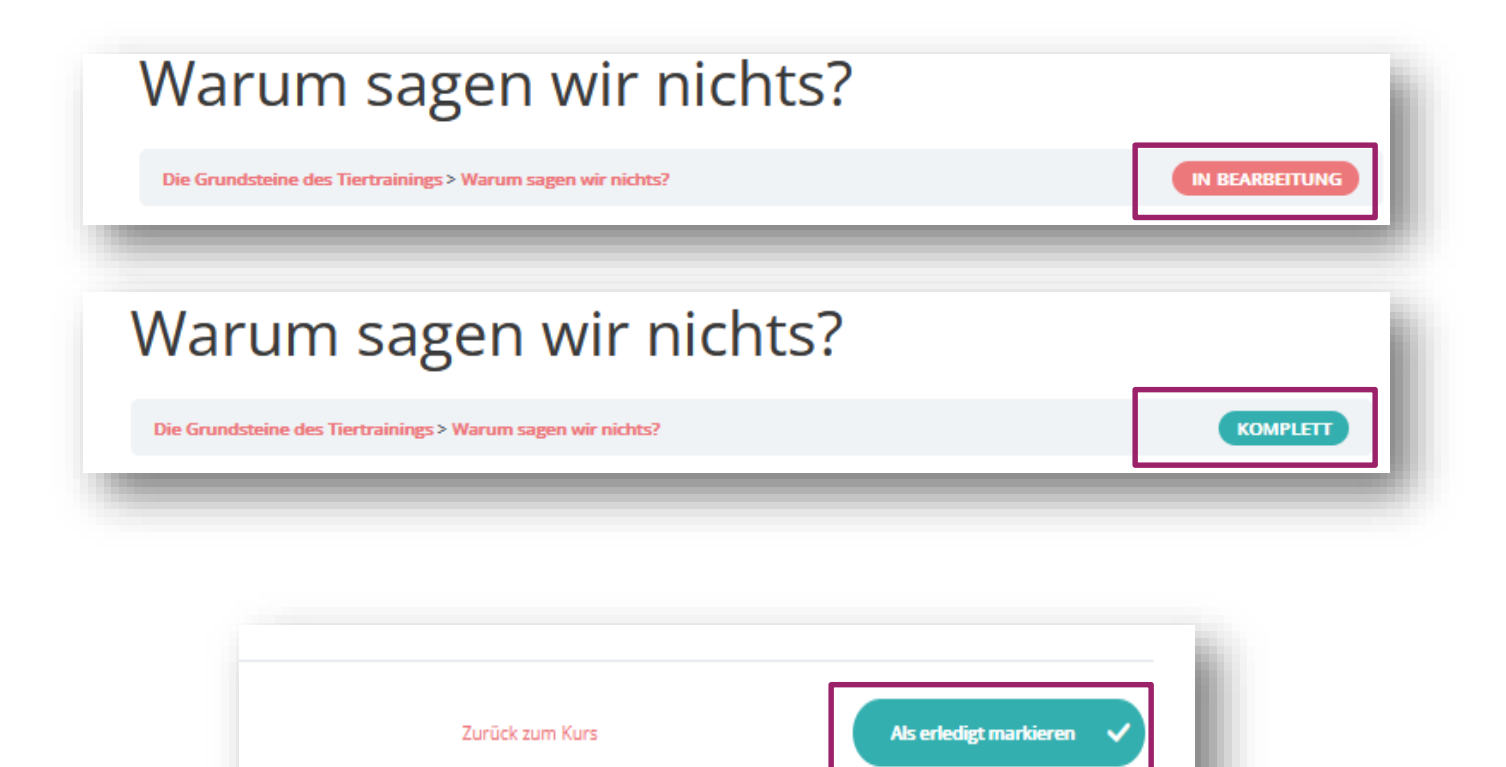

# Kurs Navigation

- Einige unserer Kurse sind so aufgebaut dass du eine angegebene Schrittfolge durchlaufen musst. Die Reihenfolge der Lektionen und Themen müssen eingehalten werden.
- Wird diese Reihenfolge nicht eingehalten, oder du hast die vorherige Lektion nicht "Als erledigt markieren" abgeschlossen, dann erhältst du den untenstehenden Hinweis.
- Klicke auf "Vorherige Lektionen", absolviere diese Lektion oder Klick auf "Als erledigt markieren".

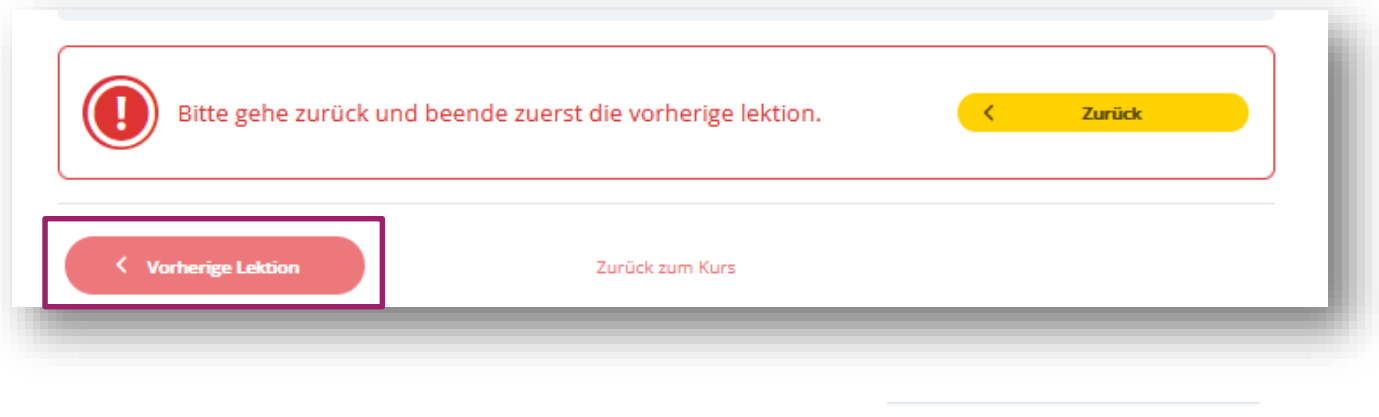

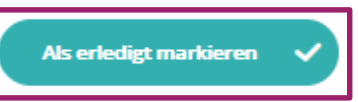

#### Kursvideos

- Für Teams welche in unsere Kurse vor Ort kommen, stehen zusätzlich noch Kursvideos zur Verfügung.
- Die Videos mit «Eingeschrieben» markiert, stehen dir bereits zur Verfügung und mit Klick auf «Mehr dazu» kannst Du diese öffnen.

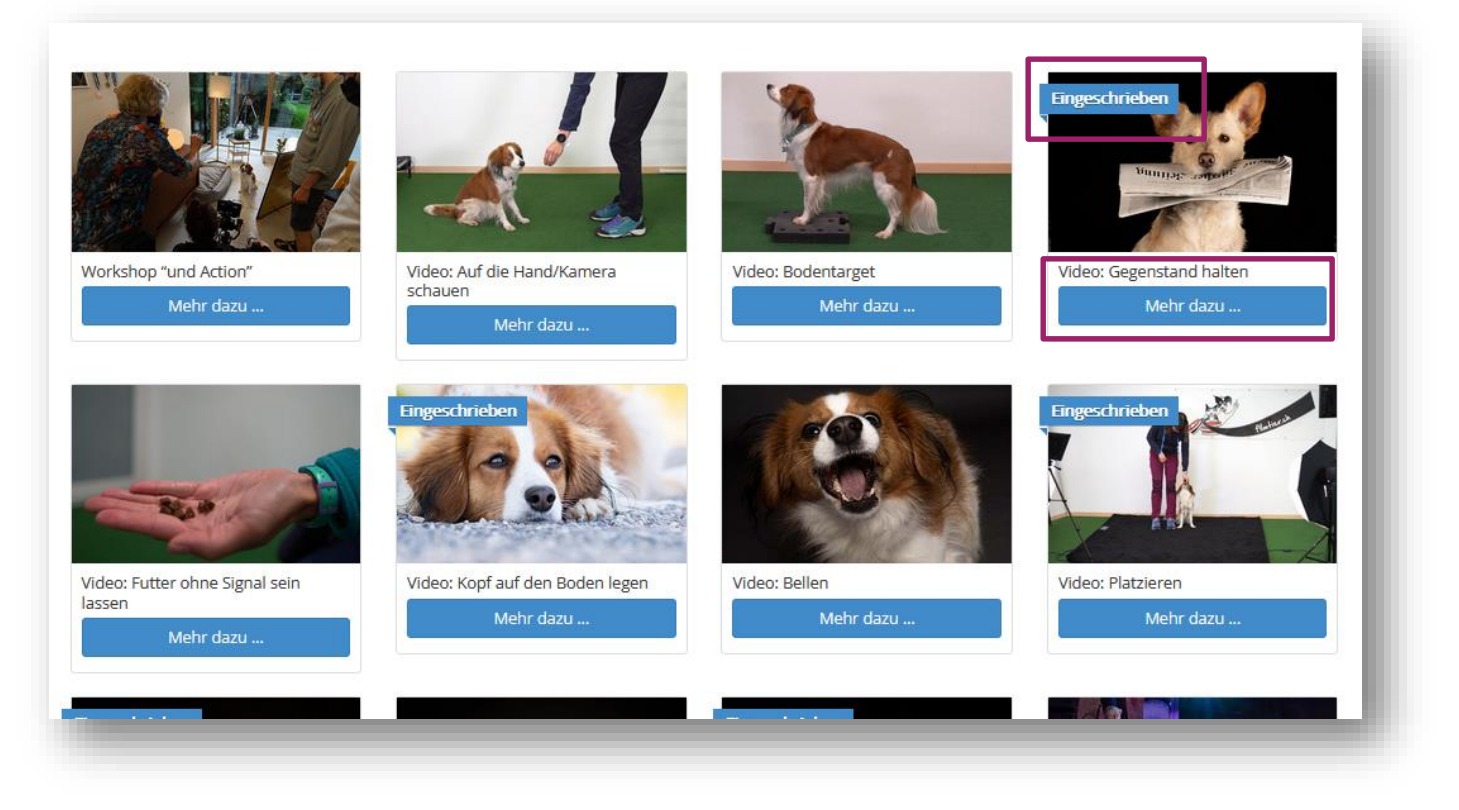